## USER GUIDE ADIY UNO SMD CH340C

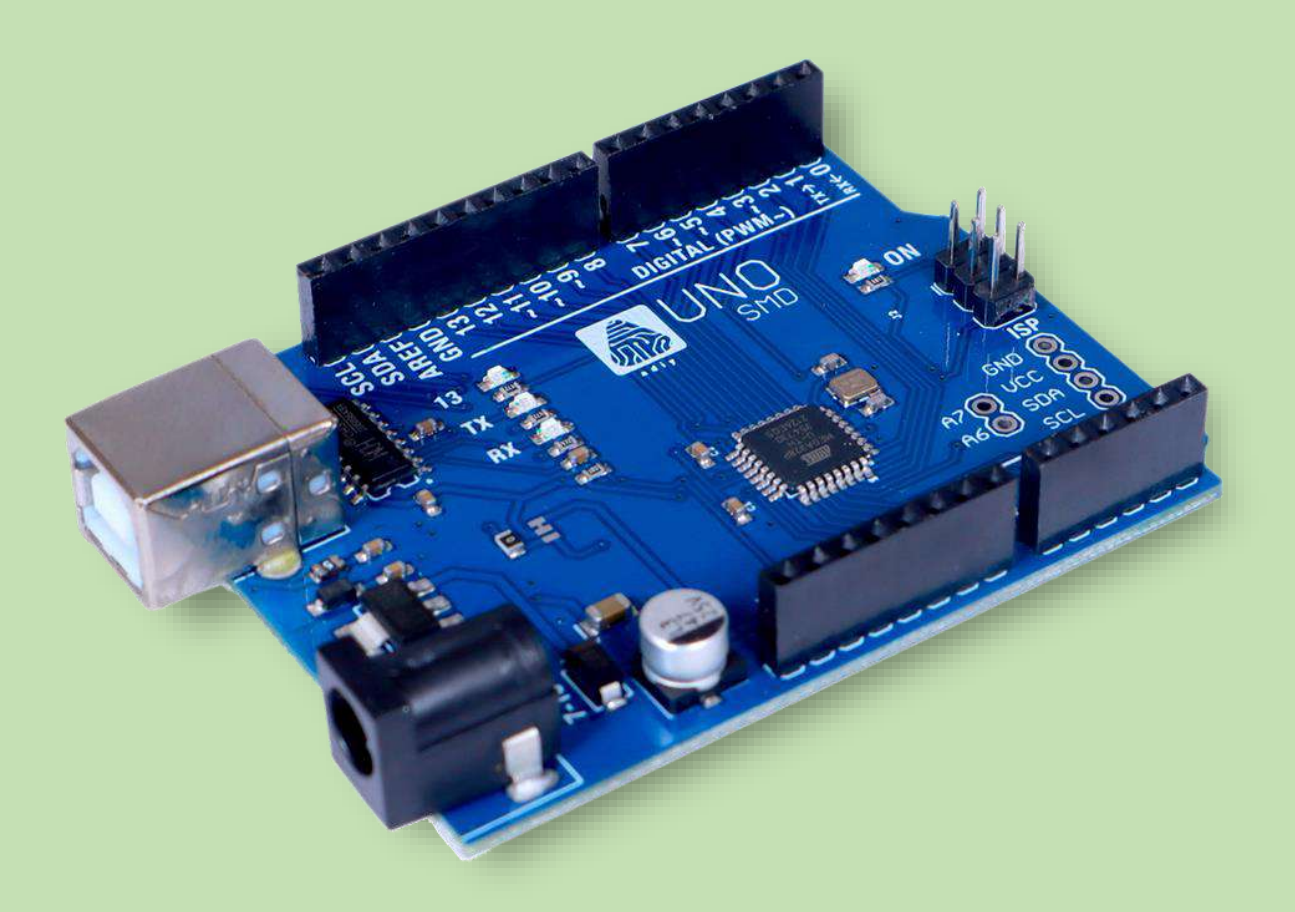

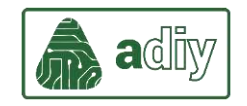

## **Install the CH340C Drivers**

You can download CH340C USB to UART Drivers from the following link: [How to](https://learn.sparkfun.com/tutorials/how-to-install-ch340-drivers/all) 

[Install CH340 Drivers -](https://learn.sparkfun.com/tutorials/how-to-install-ch340-drivers/all) learn.sparkfun.com

Select download link according to the operating system.

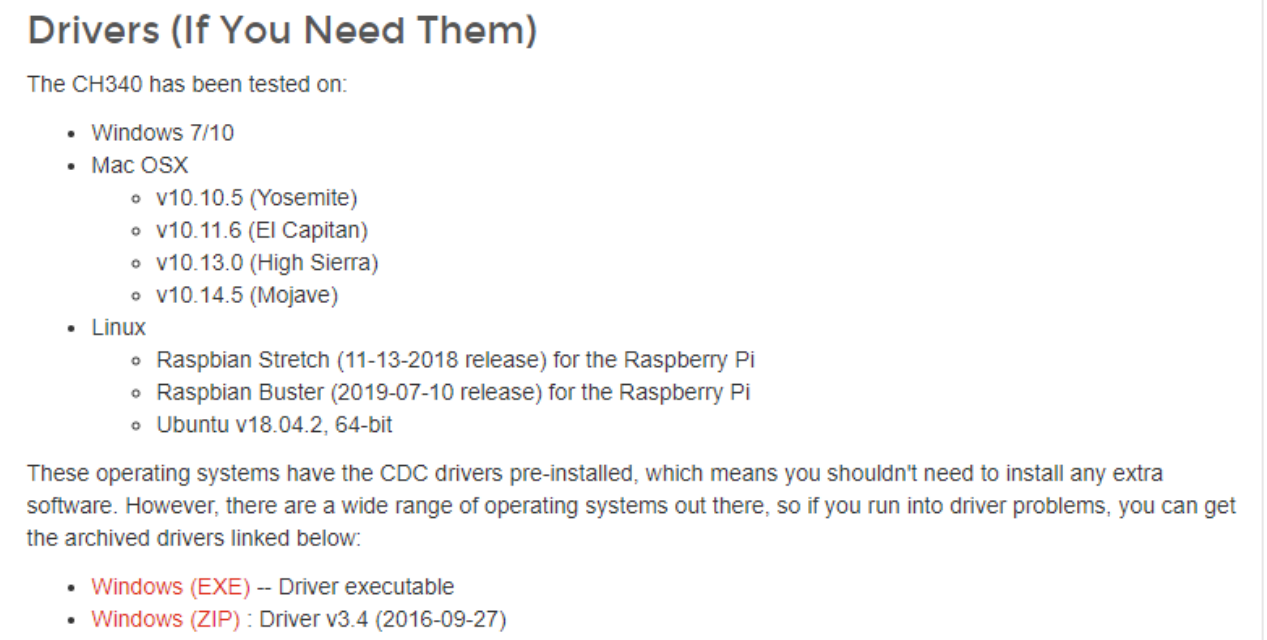

- Mac (ZIP) : Driver v1.5 (2018-07-04)
- Linux (ZIP) : Driver v1.5 (2018-03-18)

After downloading drivers, open the file on your desktop. Click the "UNINSTALL" button first. Then click on the "INSTALL" button.

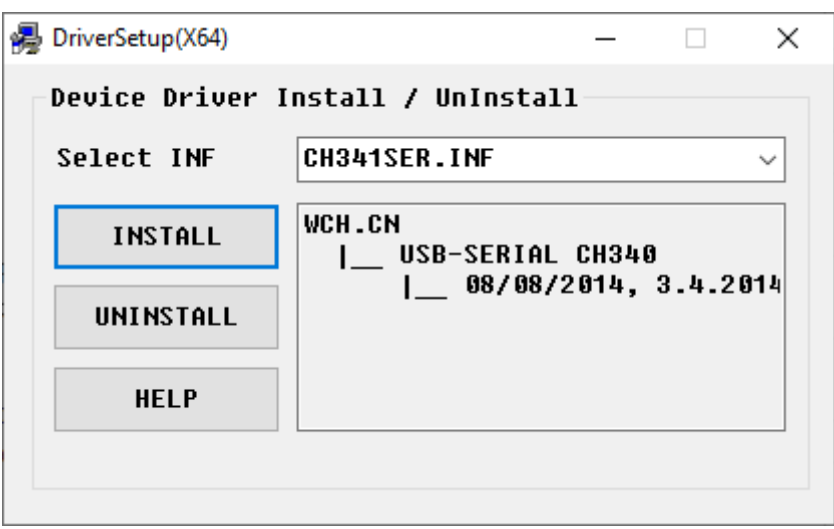

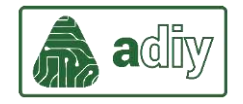

After installation is completed, click on "OK".

Connect ADIY UNO SMD CH340C development board to PC/Laptop through USB-B cable.

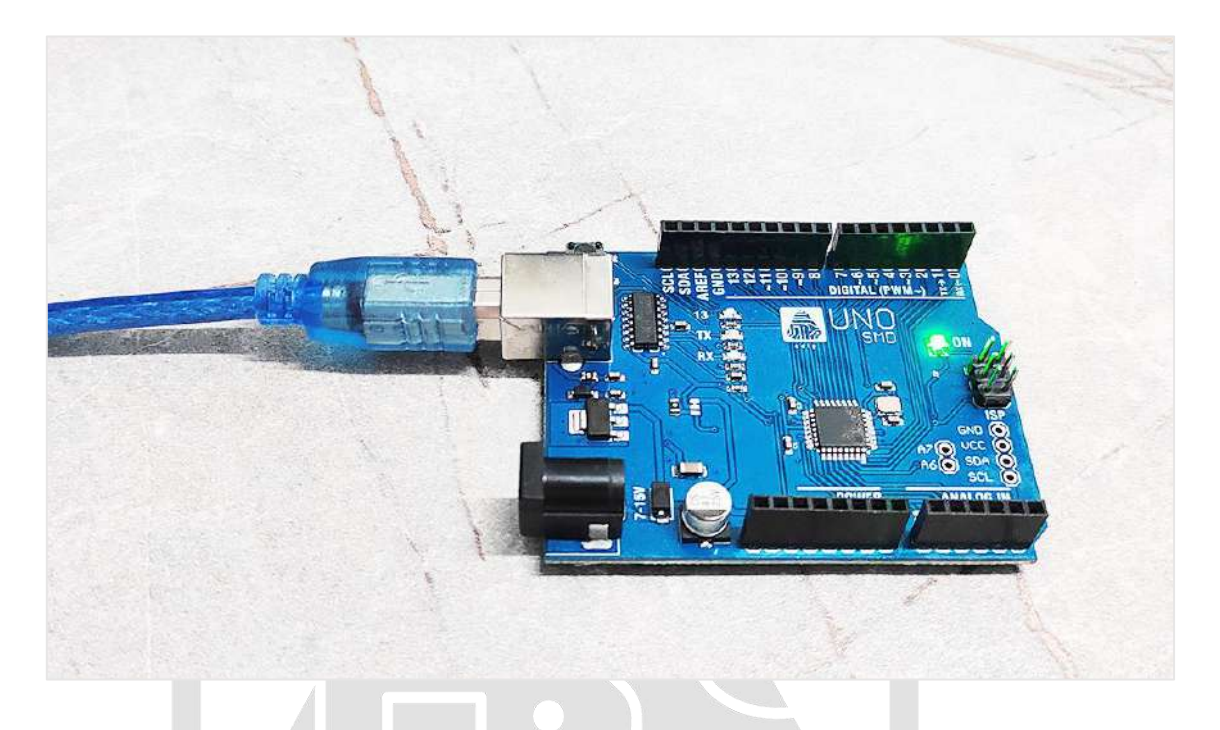

Open device manager in your PC/laptop and check ports section. Check and verify if board is detected.

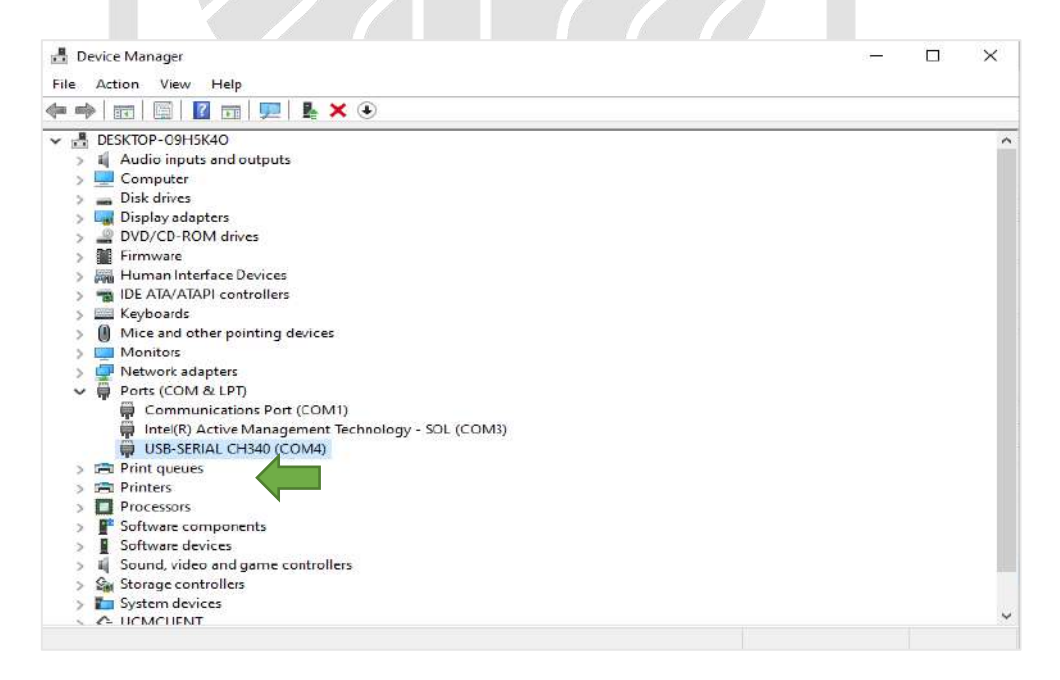

When you see the device name (USB-SERIAL CH340) appeared in port section, drivers are installed successfully.

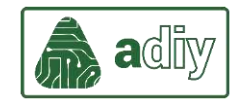

## **Install the Arduino Desktop IDE**

You can download latest version of Arduino IDE from the following link: Software

## [| Arduino](https://www.arduino.cc/en/software)

Select download link according to the operating system.

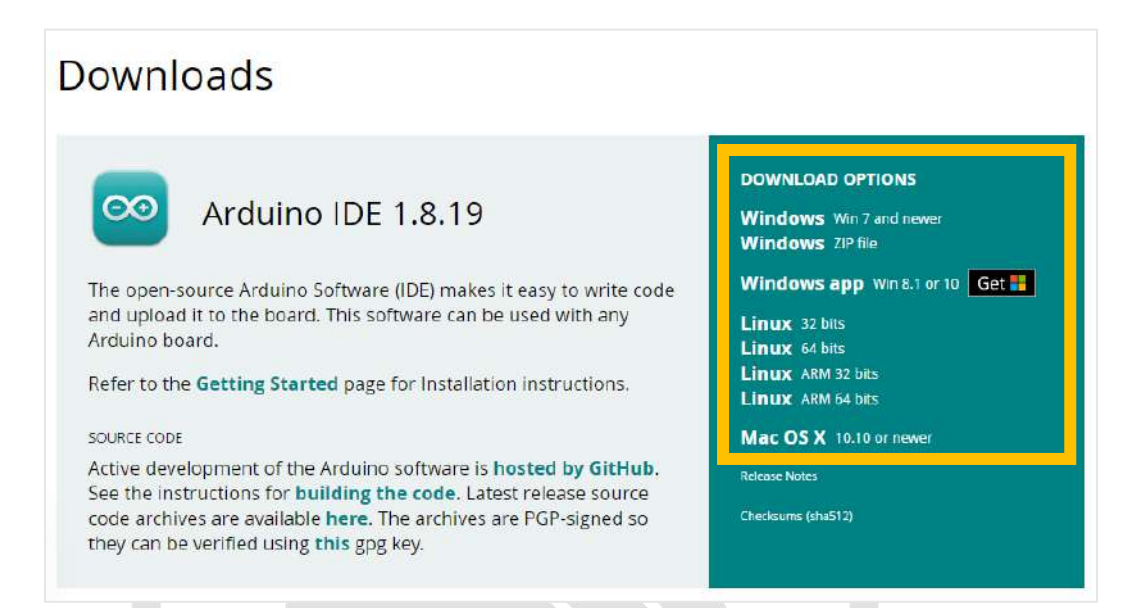

After installing Arduino IDE, connect ADIY UNO SMD board to the PC/Laptop through USB cable.

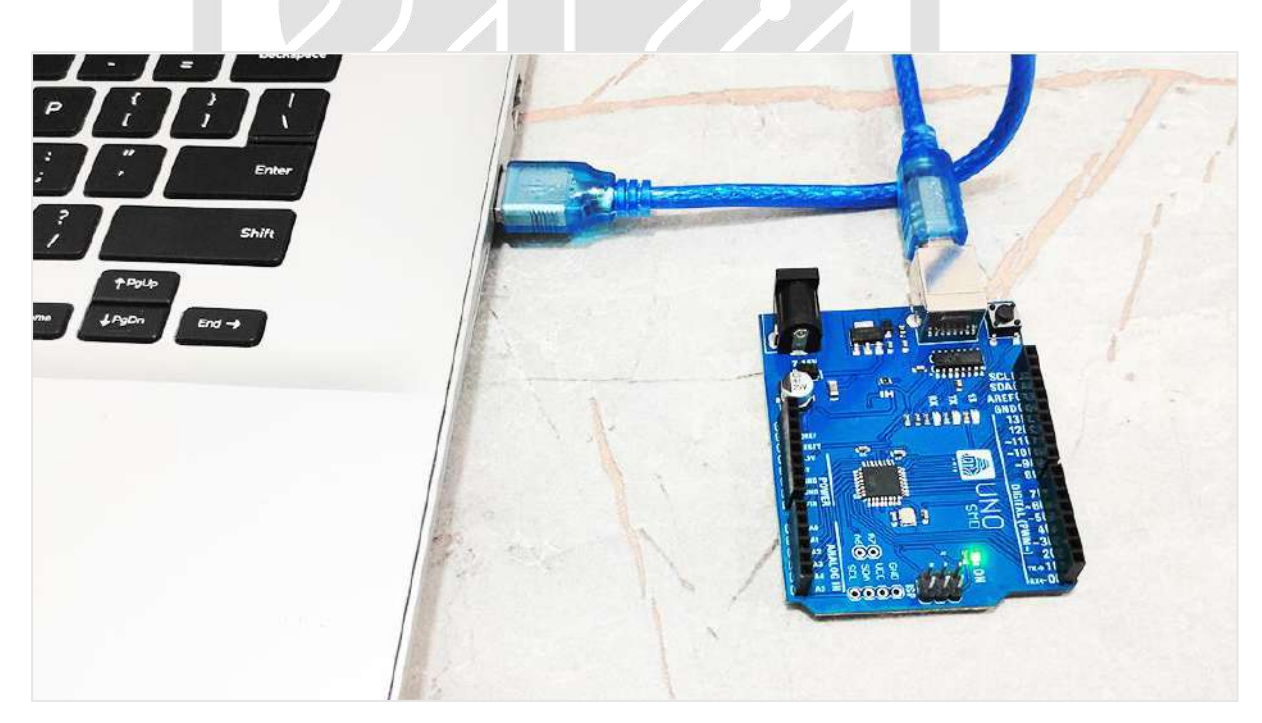

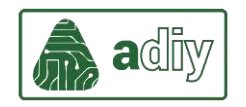

Open Arduino IDE software. Go to Tools menu from the Menu bar. Select "Arduino Uno" from Board window.

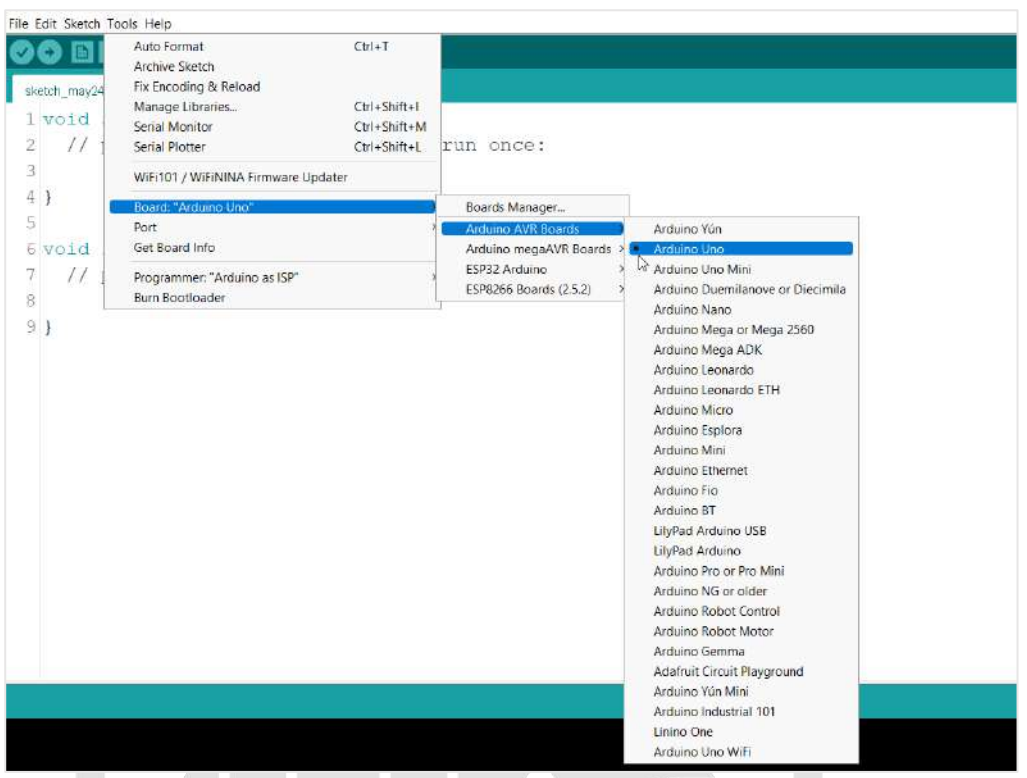

After selecting a board, go to Tools for Port selection. Select the assigned COM port. You can go to device manager to check and verify the assigned port.

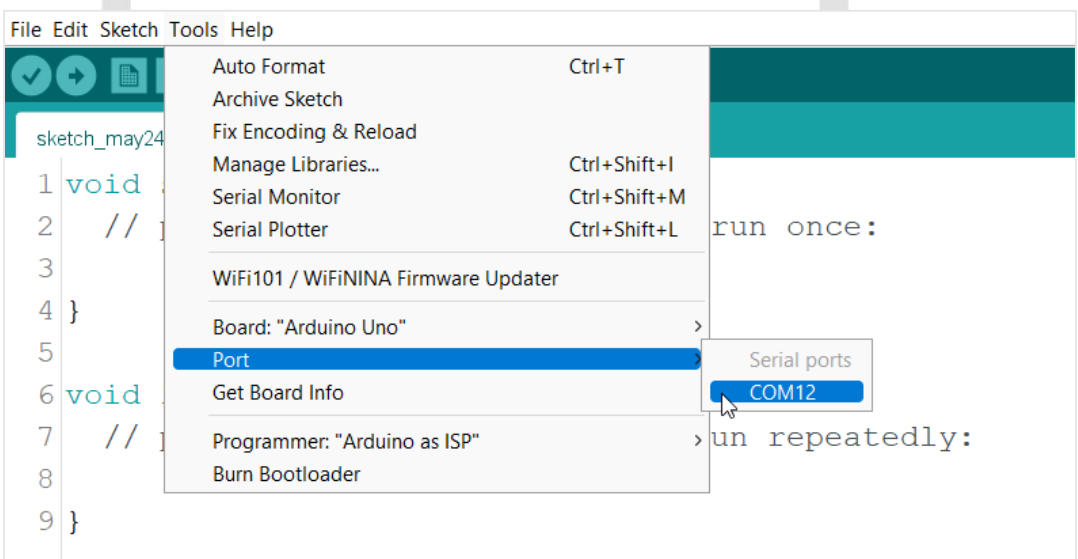

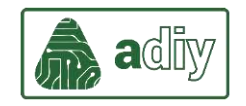

For testing your board functioning, run an existing example code. You can find example codes in File tab. Select basic code of LED blink.

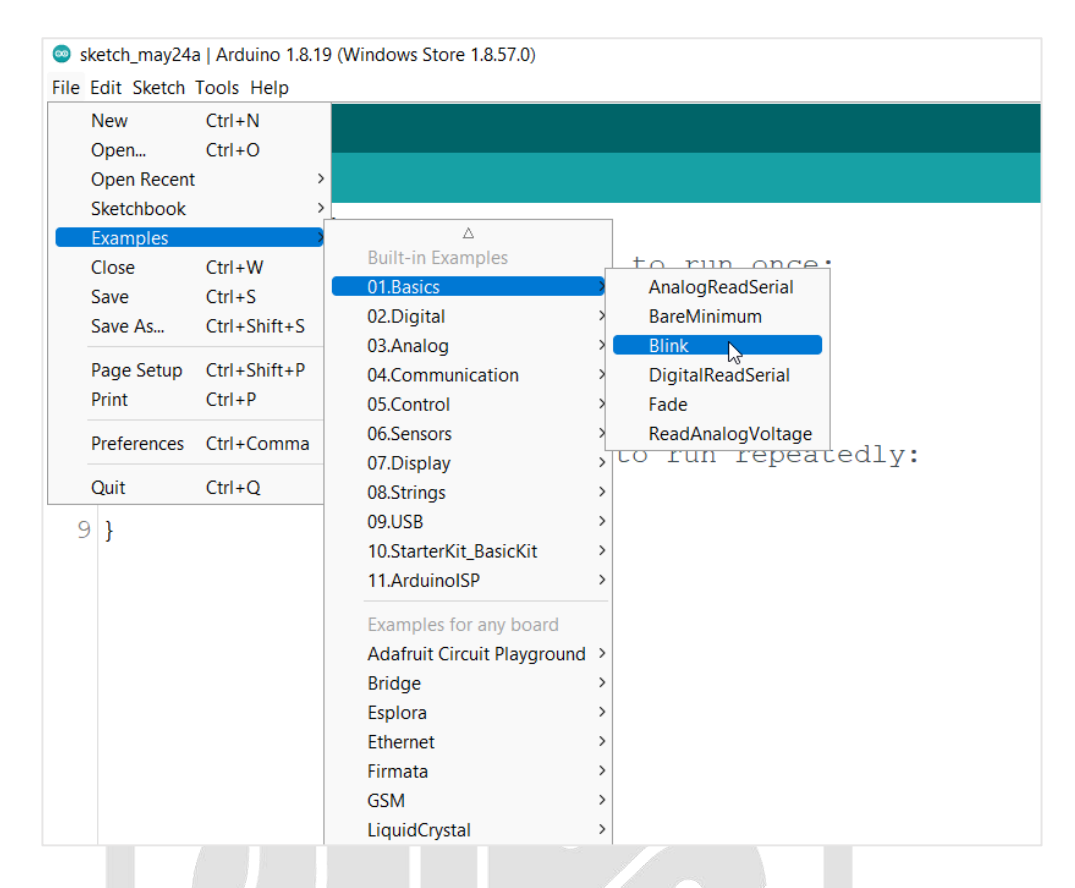

**Verify** the code to check if there are any errors. After verifying the code, **Upload** (*in the top-left corner of the IDE*) the program into the board.

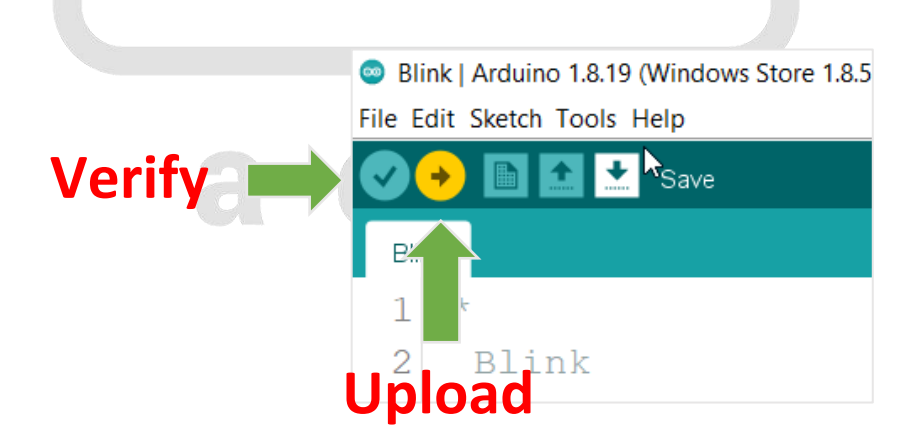

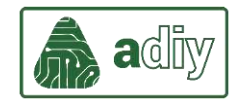

While the code uploads, you should see the LED's next to Tx and Rx blinking indicating data transfer between the board and the computer. You should be able to see that code has uploaded and compiled successfully without any error.

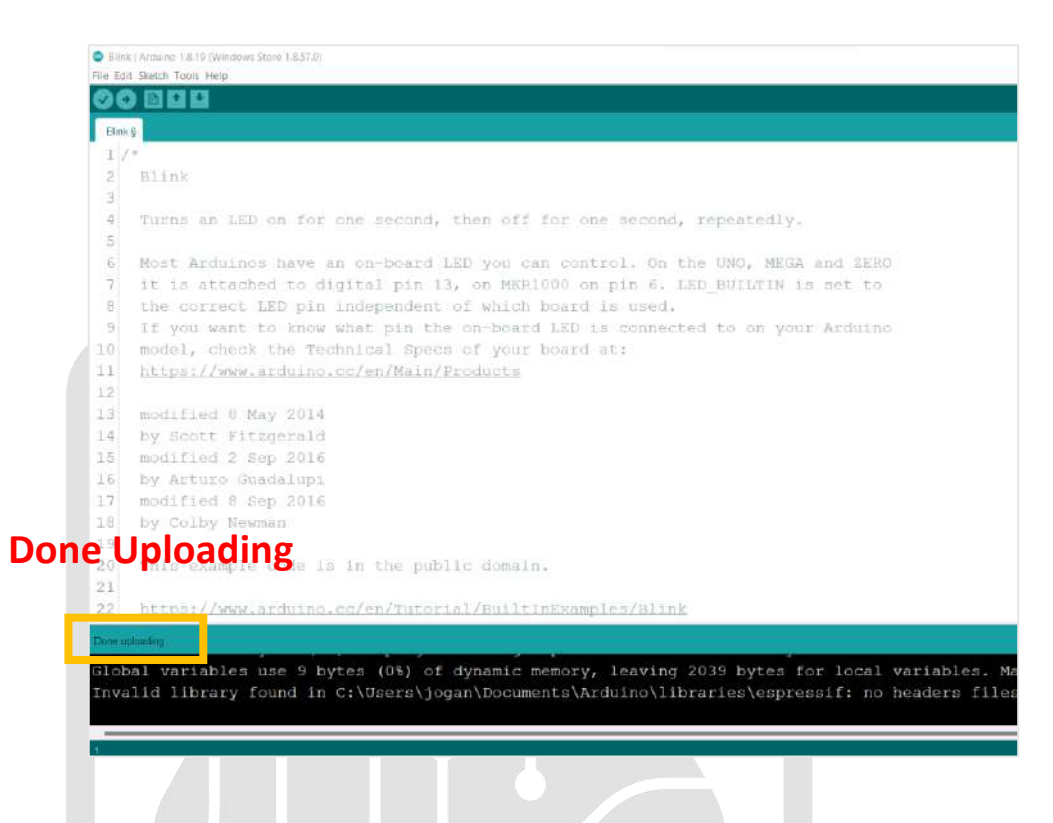

As a result, LED on the ADIY UNO SMD board blinks with specified delay.

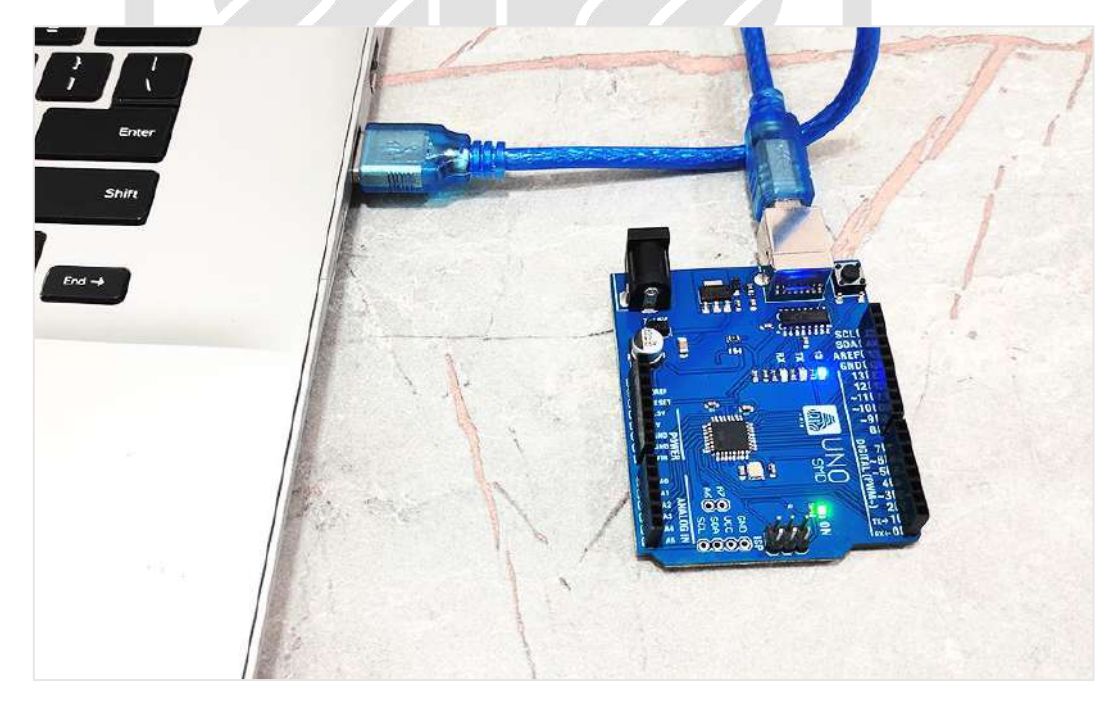

You have successfully uploaded your first sketch into the ADIY UNO! Happy Programming!